## Randomly allocating students to groups

In the Control Panel select 'Users and Groups' and then 'Groups'.

On the Groups page select 'Create' and then 'Random Enrol'.

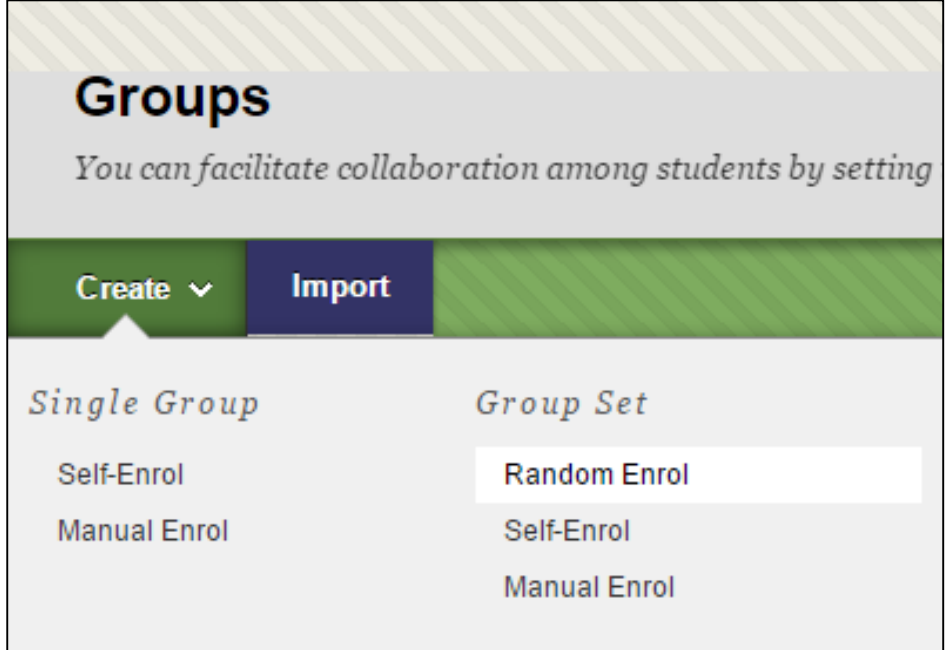

On the 'Create Random-Enrolment Group Set' page, you can add a name (for example Study Groups). Uncheck the boxes for the tools that the groups do not need, and uncheck 'Allow Personalisation'.

In the Membership section select 'Number of Groups' and type the number of groups that you want creating.

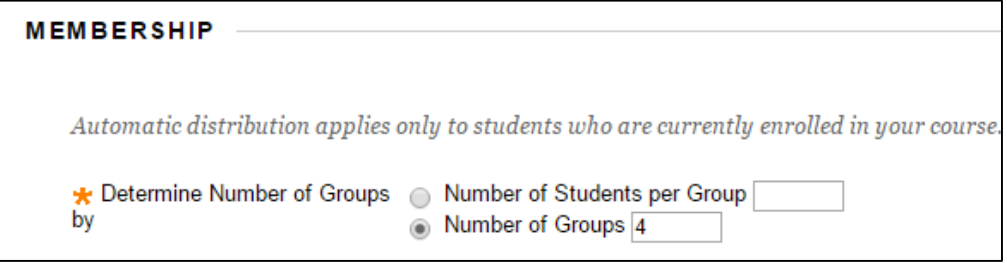

The currently enrolled students are spread between the 4 groups.

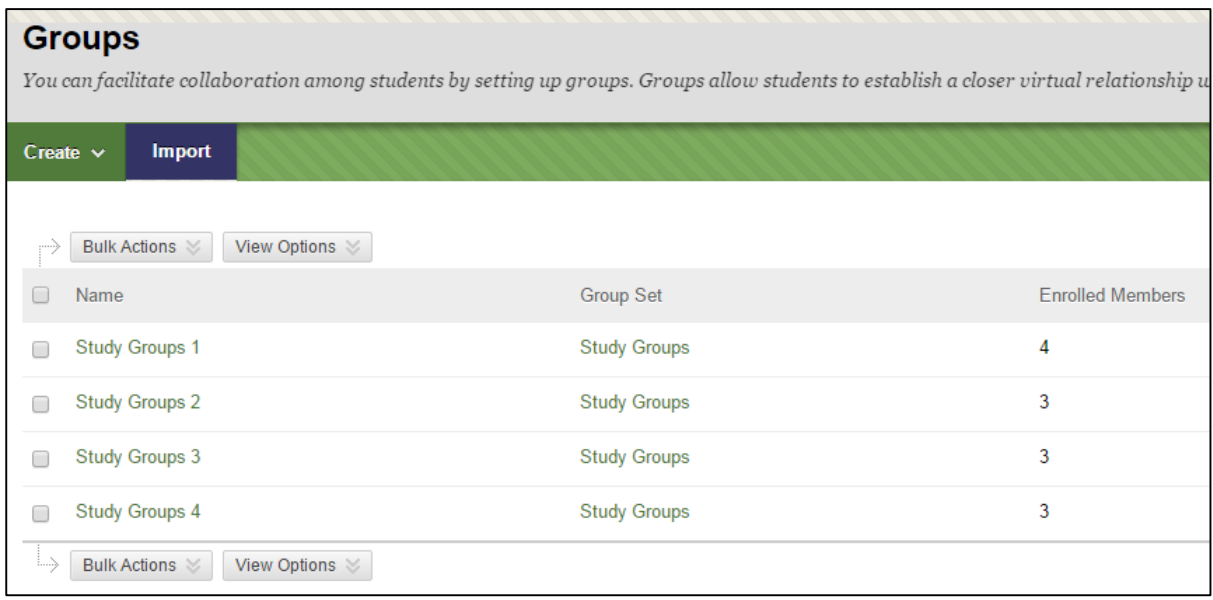

Any students who register later on, must be added manually.

Click on the drop down menu for 'Study Groups' and choose 'Edit Group Set Membership'.

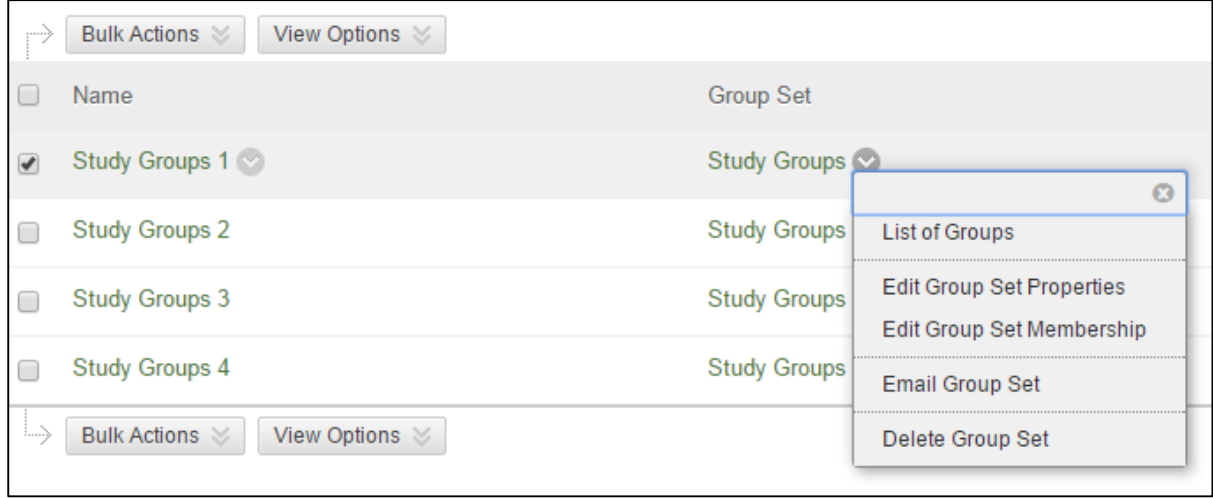

You will be taken to a page where you can add users using the 'Add users' buttons for each group. You can also change the names of the groups here.